# PTZ Camera Controller

User Manual

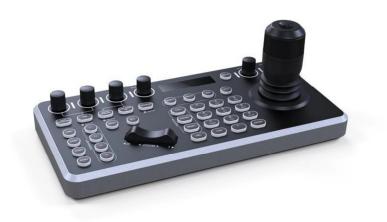

Copyright Reserved(c)V1.0 (2022)

# Contents

| Statement 1                                             |
|---------------------------------------------------------|
| Foreword1                                               |
| Packing List 1                                          |
| 1. Product Overview                                     |
| 1.1 Highlights                                          |
| 1.2 Control Mode(3 IP Control + 2 Serial Port Control)2 |
| 1.3 Controller Parameter 6                              |
| 2. Controller Configuration                             |
| 3. Controller Local Setting 10                          |
| 4. Controller Connection 10                             |
| 4.1 Two Methods of Connection to NDI 10                 |
| 4.2 Two Methods of Connection ONVIF 11                  |
| 4.3 Two Connection Methods of IP VISCA 13               |
| 4.4 Connection Methods of IP VISCA over IP 13           |
| 4.5 Add Device through System 【CAM E RA S ETTI N G】14   |
| 4.6 Manually Set IP Address 14                          |
| 4.7 Restore the Factory Default 15                      |

| 4.8 Set the Controller Password 1           | 15 |
|---------------------------------------------|----|
| 4.9 Switch between Connection and Channel 1 | 15 |
| 5. EVO-PTZ-CTRL Keys Light Configuration 1  | 16 |
| 6. Web Page Configuration 1                 | 16 |

# Statement

This manual is to ensure that the user can use the product properly through following this manual to avoid danger while operating. Before using this product, please read the product manual carefully and keep it properly for future reference.

# Foreword

The camera controller is an essential device in the integrated monitoring system. All- round control of the lens can be achieved through the camera controller, which is simple and convenient.

There is also a liquid crystal display screen on the controller, which is used to display the working status and interactive information.

# Packing List

| Items                | Quantity |
|----------------------|----------|
| IP Camera Controller | 1        |
| Power Adapter        | 1        |
| RS45-DIN8 Cable      | 1        |
| Magnetic Pad         | 1        |
| Quality Certificate  | 1        |
| Warranty Certificate | 1        |

-1-

## 1. Product Overview

This camera controller has brand new design and adopts metallic panel with frosted film upper shell and CNC oxidation lower shell. With powerful operation, it solves the troubles while operating the camera via web. The adoption of industrial-grade LED module make the display excellent and the character clear. This controller support VISCA, ONVIF, PELCO, and NDI protocols, it fully compatible with VISCA with powerful extension. The web client terminal makes the configuration interface simple and clear.

## 1.1 Highlights

- Support network and stimulation control methods. Dependent IP address available in network mode.
- Support VISCA, ONVIF, PELCO-P, PELCO-D and NDI protocols, and fully compatible with VISCA.
- With central control function, this controller can work on cameras' software.
- Adopting four-dimensional rocker, and the texture is comfortable. Twisting the rocker can directly control the camera in all directions. The lens can be zoomed in and out, and the strength of joystick control can determine the control speed.
- IE browser can add configuration of front-end equipment
- This controller provides four instant access to control cameras and 255 cameras can be quickly switched through a simple tap.
- Support Power over Ethernet
- Five control modes available( 3 IP control plus 2 serial port control)
- Five control protocols: IP (ONVIF, IPVISCA, NDI) Stimulation (PELCO, VISCA)

## 1.2 Control Mode ( 3 IP Control + 2 Serial Port Control )

5 Control Protocols available : IP Control (  $\mathsf{ONVIF}$  ,  $\mathsf{IPVISCA}$  ,  $\mathsf{NDI}$  ) Serial Port Control (  $\mathsf{PECLO}$  ,  $\mathsf{VISCA}$  ) > Interfaces

#### -2-

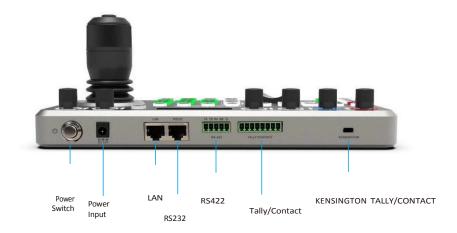

-3-

> Connection Diagram of IP Mode

The controller and cameras need to be connected in the same LAN and their IP address are in the same IP segment. Following is an example: If 192.168.1.123 and192.168.1.111, which are in the same IP segment, don't fall in the same LAN, you need to correct the IP address of the controller or the cameras. Dynamic obtaining IP address is the default method = the PTZ Camera Controller is set by default in DHCP.

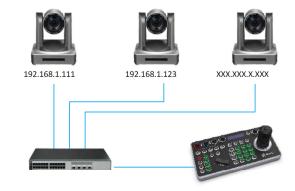

NVR/Switcher

192.168.1.133 ( Protocols: ONVIF/IPVISCA/NDI )

#### -4-

#### > Serial Port Connection Diagram

(1) Serial Port Connection: RS232

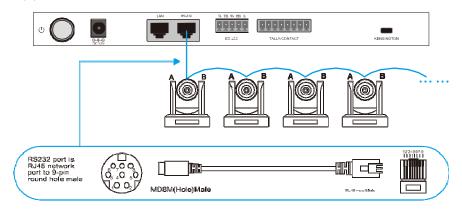

(2) Serial Port Connection: RS485/RS422

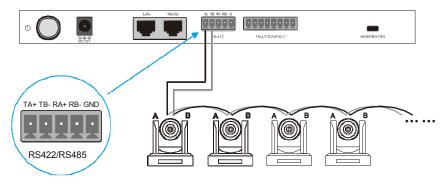

-5-

The wiring corresponding to the camera is shown in the following table

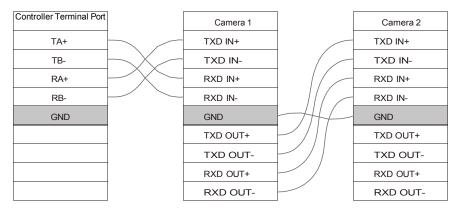

# 1.3 Controller Parameter

| Ethernet            | 1 * Ethernet                                                          |
|---------------------|-----------------------------------------------------------------------|
| Joystick Function   | 4 dimension(up, down, left, right) joystick buttons and zoom function |
| Working Power       | LCD                                                                   |
| Power Consumption   | DC12V1A±10%                                                           |
| Working Temperature | 0.6W max                                                              |
| Storage Temperature | 0°C-50°C                                                              |
| Dimension           | -20-70°C                                                              |
| Working Power       | 270mm x 135mm x 110m                                                  |

-6-

# 2. Controller Configuration

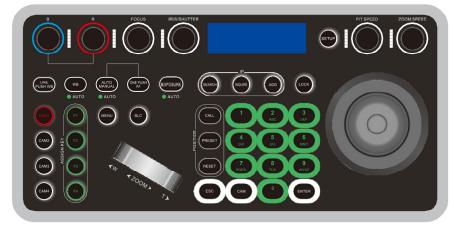

#### Knob Area

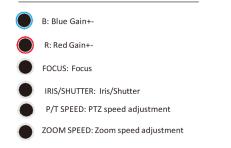

#### Camera Function Area

ONE PUSH WB: One push WB WB: Auto/Manual WB AUTO MANUAL : Auto/Manual Focus ONE PUSH AF: One push auto focus

ONE PUSH AF: One push auto focus EXPOSURE: Auto/Manual Iris, Manual Shutter MENU: Camera menu Boat-shaped switch: Zoom +-BLC: BLC on/off

-7-

Controller Keys Function

SEARCH: Search, automatic search key in LAN

INQURE: Inquiry, view and connect saved devices

ADD: Add, manually add devices in LAN

LOCK: Lock controller keys

SET UP: Set controller

CALL: Call out presetting position, number keys + CALL= Call out corresponding presetting position.

PRESET: Set preset, number keys + PREST = set presetting

RESET: Reset presetting, number keys + RESET = Reset the presetting

ESC: Exit, exit the controller system.

0-9 : Number Keys 0-9: Number keys used for IP and presetting

ENTER: Confirmation keys. Confirm the controller system.

-8-

CAM: Switch channel

Assign Keys

CAM1-4:1-4 camera switching keys

F1-F4 : Assigned keys can be configured as shortcuts to activate camera functions like HOME position setting, PTZ resetting, Restart, Button Mute, image freeze, image flipping.

Joystick Control

| Operation | Control | Operation | Control | Operation | Control |
|-----------|---------|-----------|---------|-----------|---------|
|           | Up      | <b>B</b>  | Down    |           | Left    |
| Operation | Control | Operation | Control | Operation | Control |
| Ì         | Right   |           | Zoom +  | (CC)      | Zoom -  |

-9-

# 3. Controller Local Setting

The joystick can switch setting option between 1, 2 and 3 ( Press 'Enter' to confirm) Controller Setting Diagram

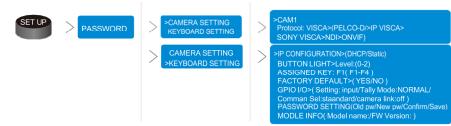

# 4. Controller Connection

# 4.1 Two Methods of Connection to NDI

A: Search NDI Device through Controller.

- >Press "Search" to find NDI device
- >Select the device to pair with: Move the rotate stick to select the NDI device
- >Type in camera number (1-254)
- >Press ESC to exit

>Connect to NDI device: CAM + Number Keys (Camera Number) + Enter

## **B: Manually Add NDI device**

- >Press "ADD"
- >Type in camera number (1-254)
- >Move the joystick left and right to select control protocol
- >Type in IP address (IP of NDI device)
- >Type in terminal port: 5961
- >Press ESC to exit
- >Connect to NDI device: CAM + Number Keys(Camera Number) + Enter

#### -10-

# 4.2 Two Methods of Connection ONVIF

A: Search Camera through Controller. >Press "Search" to find device >Select the device to pair with: Move the rotate stick to select the device >Type in user name: admin >Type in password: admin >Type in camera number (1-254) >Press ESC to exit >Connect to camera device: CAM + Number Keys (Camera Number) + Enter

## **B: Manually Add Camera Device**

>Press "ADD"
>Type in camera number (1-254)
>Move the joystick left and right to select control protocol
>Type in camera IP address
>Type in terminal port: 2000
>Type in user name: admin
>Type in password: admin
>Press ESC to exit
>Connect to camera device: CAM + Number Keys(Camera Number) + Enter

-11-

#### 4.3 Two Connection Methods of IP VISCA

A: Search Camera through Controller. >Press "Search" to find device >Select the device to pair with: Move the rotate stick to select the device >Type in camera number (1-254) >Press ESC to exit >Connect to camera device: CAM + Number Keys (Camera Number) + Enter

## **B: Manually Add Camera Device**

>Press "ADD"
>Type in camera number (1-254)
>Move the joystick left and right to select control protocol
>Type in camera IP address
>Type in terminal port: 1259
>Type in user name: admin
>Type in password: admin
>Press ESC to exit
>Connect to camera device: CAM + Number Keys(Camera Number) + Enter

# 4.4 Connection Methods of Sony VISCA over IP

A: Manually Add Camera Device >Press "ADD" >Type in camera number (1-254) >Move the joystick left and right to select control protocol >Type in camera IP address >Type in terminal port: 52381 >Press ESC to exit >Connect to camera device: CAM + Number Keys(Camera Number) + Enter

-12-

## 4.5 Manually Set IP Address

- A. Static IP Setting
- > Click the button "SETUP" to enter the keyboard system settings (password 4 zeros)
- > Move the remote control up and down, select KEYBOARD SETTING, click the button "ENTER" to enter the submenu
- > Dial the remote control up and down, select IP CONFIGURATION, click the button "ENTER" to enter the IP setting
- > Move the remote control left and right, select STATIC, move the joystick down, select the IP
- address, and press the "ENTER" key to modify the IP
- > enter IP address; > enter gateway; > enter subnet mask
- > Click the button "ENTER", the controller will restart automatically, the IP setting is completed

## B. Dynamic IP Seting:

- > Click the button "SETUP" to enter the keyboard system settings (password 4 zeros)
- > Move the remote control up and down, select KEYBOARD SETTING, click the button "ENTER" to enter the submenu

> Dial the remote control up and down, select IP CONFIGURATION, click the button "ENTER" to enter the IP setting

> Toggle the remote control left and right, select DHCP, the controller will restart automatically, and the IP setting is completed

#### 4.6 Restore the Factory Default

> Click the button "SETUP" to enter the keyboard system settings (password 4 zeros)

- > Move the remote control up and down, select KEYBOARD SETTING, click the button "ENTER" to enter the submenu
- > Move the remote control up and down, select FACTORY DEFAULT, and click the "ENTER" button
- > Dial the remote control up and down, select YES,
- > Complete the factory reset

#### 4.7 Set the Controller Password

> Click the button "SETUP" to enter the keyboard system settings (password 4 zeros)

> Move the remote control up and down, select KEYBOARD SETTING, click the button "ENTER" to enter the submenu

> Move the remote control up and down, select PASSWORD SETTING, click the button "ENTER" to

-13-

enter the password setting

> Enter the original password first, then enter the new password, and finally enter the confirmation password,

> Move the remote control up and down, select SAVE to save

> Press the "ESC" key to exit the system settings

# 5. EVO-PTZ-CTRL Keys Light Configuration

3 light modes for option: Level 0 (no light), level 1 (standard luminance) level 2 (strong luminance)

Level 0: Primitive mode. All of keys light off, applicable to daytime.

Level 1: Standard luminance, applicable to dimly lit environment. Level 2: Twice brighter than level 1, applicable to dark environment.

Setting process is as below:

[SET UP] > [PASSWORD] > [KEBOARD SETTING] > [BUTTON LIGHT] >

【level (0-2)】

# 6. Web Page Configuration

The controller comes with web terminal to facilitate user's configuration on controller. It is only in the same local network that users can login the interface to add cameras. Camera assignation can be divided into manual assignation and auto search

6.1 Search and manually add devices in local network.

-14-

| Network keyboard | i             |                                         |  |  |
|------------------|---------------|-----------------------------------------|--|--|
|                  | Search Device |                                         |  |  |
|                  |               | O ED (1)<br>IP 1921685.170<br>Part 1259 |  |  |
|                  |               | O 🕩 📾<br>#1<br>Part 0                   |  |  |
|                  |               | 0 🕞 8212519473<br>P1<br>Part 0          |  |  |
|                  |               | O De cha<br>Pin<br>Parto                |  |  |
|                  |               | 0 🕞 60<br>P1<br>Pare 0                  |  |  |
|                  |               | O D O                                   |  |  |

6.2 [Network] Set controller IP, [DHCP] automatically obtain IP, [STATIC] manually add IP

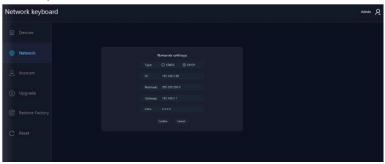

-15-

6.3 [ACCOUNT] Add and change user's login information and password of web terminal

| Network keyboard |               |          |          |           |  |  | Admin 🖌 |
|------------------|---------------|----------|----------|-----------|--|--|---------|
|                  |               |          |          |           |  |  |         |
|                  |               |          | Account  |           |  |  |         |
|                  | Serial Number | Username | Password | Authority |  |  |         |
|                  |               |          |          |           |  |  |         |
|                  |               |          |          |           |  |  |         |
|                  |               |          |          |           |  |  |         |
|                  |               |          |          |           |  |  |         |
|                  |               |          |          |           |  |  |         |
|                  |               |          |          |           |  |  |         |
|                  |               |          |          |           |  |  |         |
| C Reset          |               |          |          |           |  |  |         |
|                  |               |          |          |           |  |  |         |
|                  |               |          |          |           |  |  |         |
|                  |               |          |          |           |  |  |         |
|                  |               |          |          |           |  |  |         |

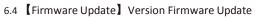

| Netwo | ork keyboa | rd |                  |           | Admin | Я, |
|-------|------------|----|------------------|-----------|-------|----|
|       |            |    |                  |           |       |    |
|       |            |    |                  |           |       |    |
|       |            |    |                  |           |       |    |
|       | pgrade     |    | System firmware. | Browse († |       |    |
|       |            |    |                  |           |       |    |
|       |            |    |                  |           |       |    |
|       |            |    |                  |           |       |    |

6.5 【Restore Factory】 Restore Factory

-16-

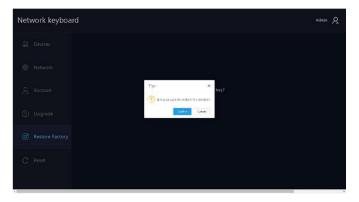

# 6.6 【Restart】 Restart the controller

| letwork k | Dard                                | Admin | Ŗ  |
|-----------|-------------------------------------|-------|----|
|           |                                     |       |    |
|           |                                     |       |    |
|           |                                     |       |    |
|           | Are you sure to restart the device? |       |    |
|           |                                     |       |    |
|           |                                     |       |    |
|           |                                     |       |    |
|           |                                     |       |    |
|           |                                     |       | Γ. |

-17-

# PTZ Camera Controller User Manual

Before attempting to connect or operate this product Pisces read instructions card faily and eave this manual for future use Pisces read instructions card faily and eave the manual for future use and the second second secon

202204-M3-V1